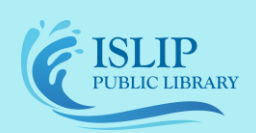

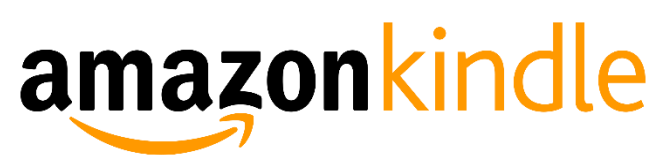

# Library eBooks Kindle Paperwhite

(Includes Kindle Books for Kindle Fire)

# Accessing Libby:

• Open your browser & go to **libbyapp.com** on your Kindle Fire or another device.

#### Add Our Library:

- On the welcome screen, Libby will guide you to your digital library.
- Tap **Yes** to add your card and choose an option:
	- **a) Copy From My Other Device** on the old device (if you previously used Libby), go to Menu > Settings > Copy to Another Device and **enter the code on the new device**.
	- **b) I'll Search for a Library** enter our zip code: **11751**.
	- **c) Yes, Use My Location** Libby will use your location to find your library.
- For options b & c above, tap on **Livebrary.com Islip Public Library**.
- Tap on **Islip Public Library** to add your library card by entering your **barcode and library card password**. Tap **Next** to save your card information.

#### Navigating Libby:

• To search for titles and authors, tap the **magnify glass** at the bottom of your screen.

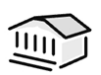

• To browse by subjects, just added titles, & featured collections, tap the **library icon.**

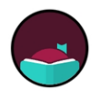

• The **Libby icon** will bring up the menu. You can access your library card, help & support, settings and more. Tap **HIDE** to close the menu in the upper right corner.

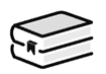

• To read & manage your loans & holds, tap the **book icon** to see your shelf. See how many days remain on your loans and view tags (if you apply any).

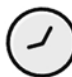

• To view your reading history, tap the **clock icon**. Tap the **actions** button to enable/disable this feature.

• A book cover with an **image of earbuds** underneath it, indicates the format is an audiobook.

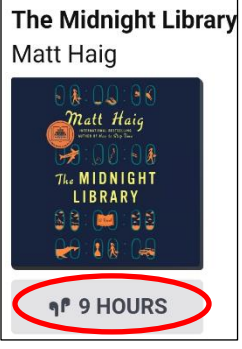

**Do you need assistance with our eBooks?** 

# **Contact the Library to book a librarian for a one-on-one 30-minute session.**

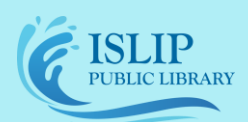

#### **71 Monell Ave, Islip, NY 11751 ● 631.581.5933 ● www.isliplibrary.org**

You are borrowing The Four Winds for 21 days.

> kristin  $HANNA$ **OUR WIND**

12345678901234

 $0$  of  $5$ 

**Live**-brary

 $1 of 7$ 

- The book is immediately available when it says **Borrow** by the book cover.
- You have to go on the waitlist when it says **Place Hold** by the book cover. Tap on the **blue calendar icon** to see current wait times.
- To get more details and a description of the book, tap the **book cover**.

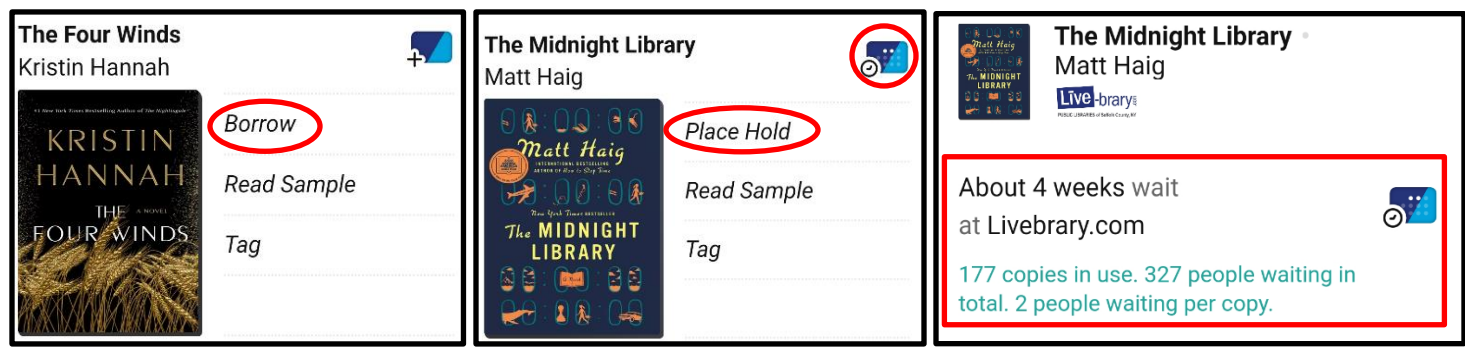

# Borrowing and Downloading Books:

- Tap **Borrow** to check out the book.
- Above the book cover, you'll see the lending period. **Tap on the number of days** to adjust the lending period.
- You will see your digital library card displaying your loan & hold limits.
- Tap on **Borrow** to confirm your check out.
- Tap **go to your shelf**, tap **Read With…**, tap **Kindle**.
	- Sign in to your **Amazon account**.
	- Make sure the 'deliver to' option is **set to your kindle device** and tap **Get Library Book**. The book will be downloaded to your Kindle Library (internet connection required).

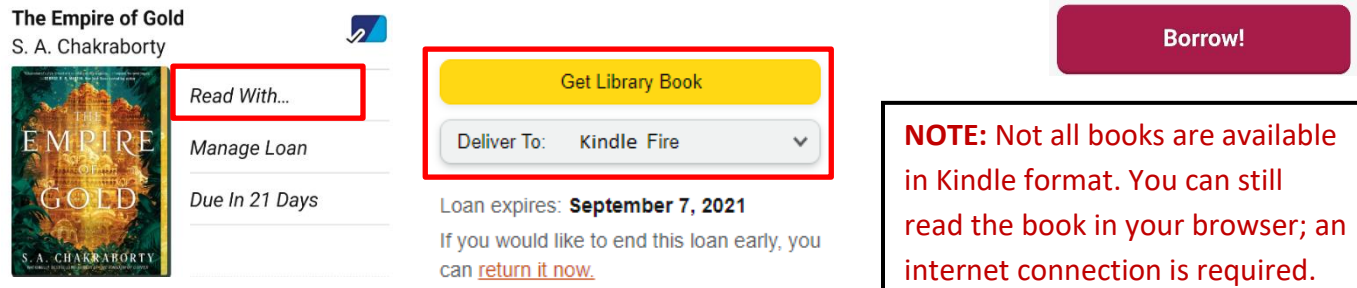

#### Renew/Return Books:

- You can renew books within 72 hours before it's due on **libbyapp.com**, if there are no holds on the book. Go to your **Shelf**, tap on **Manage Loan** to renew. You may need to re-download the book once the renewal comes into effect.
- Kindle users can return books through **Amazon.com**. Go to **Your Account** > **Content & Devices** > **Return This Book**.

**Do you need assistance with our eBooks?** 

**Contact the Library to book a librarian for a one-on-one 30-minute session.**